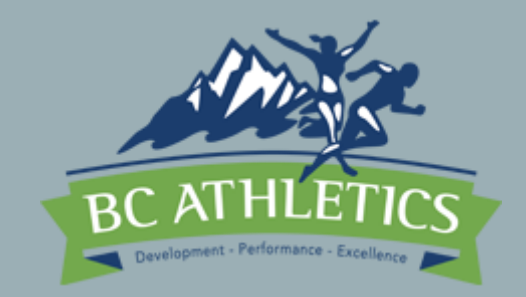

# TRACK & FIELD MEET DATA PROCESSING

Workshop February 4, 2018

tdsc@sotique.com

**Schedule 12:45-2:45**

Meet data workflow – 3 phases

BCA requirements for results

MeetPro vs Hytek

Meet Setup (Trackie & MeetPro)

Running the meet (MeetPro)

Cool Features

Relays

Post Meet - Reporting

# MEET (**DATA**) WORKFLOW

- Phase I Meet setup
	- Entries, scheduling, seeding, sheets
- Phase II Running the meet
	- Track vs Field
- Phase III Results/Reports
	- When, where, who
	- Athletics Canada, BC Athletics

### BCA REQUIREMENTS REVIEW

- Sanctioning
	- Timeline, Forms, Costs
- Officials
	- Minimum requirements
- Reports
	- Forms submission

# MEETPRO VS HYTEK

#### MEETPRO

- New, modern software
- Strong support for data sharing
- Unrestricted annual licensing
- Unlimited upgrades at \$0
- Intuitive user interface
- Some reports customization
- Age Up is age group specific (mix Masters and Youth)

#### **HYTEK**

- Old fragile software
- Weak on data sharing
- Upfront \$\$ + restrictive licenses
- Upgrades cost \$\$
- Nonintuitive user interface
- Non-customizable
- Age Up is system wide

### MEET SETUP USING MEETPRO

- Perform the following tasks (15 minutes)
	- File > New > Create from template (use "WorkshopTemplateFeb042018.dab")
	- Access TrackieReg.com (Maureen)
		- <https://www.trackie.com/online-registration/manage/20313/>
	- File > Import > Semi-colon delimited file (set  $Reg# = "CAN"$ )
		- "meet-pro-workshop-2018-01-21-23-41-31.txt"
	- Events (CTRL-E ) > sort (hdr), Show, Entries
	- Teams (CTRL-T) Search
	- Athletes (CTRL-A) sort (hdr), Show, Search
- *Homework – Events (CTRL-E) - "Sessions" (not req'd, nice to have so we will skip)*
- *Homework – check out the Meet menu items, these are for configuring MeetPro*

#### MEET SETUP

- Perform the following tasks (15 minutes)
	- Meet > Meet Setup
	- Meet > Meet Information
	- Meet > Age Group Setup
		- Warning, Div 1 is reserved for combining age groups and printing separated ages (doesn't work for award labels)
	- *Homework – check out the remaining Meet menu items*

### SEEDING

- Let's review what's going on here (5-10 mins)
	- Events > Edit Event 7
		- 2 (or more) rounds (vs timed final)
		- heat assigned
			- *Seed Time, Random, serpentine, left to right*
		- lane assignment
			- Standard, random, custom
		- Advancement seed/time (vs time only)
- Perform the following tasks (5 mins)
	- Seeding (CTRL-S) Sel(ect) first event
	- "Seed Selected" > Enter > Enter > Enter i.e. choose the defaults
	- Seed all remaining events
- Seeding Discussion (5-10 mins)

#### EVENT SHEETS

- Perform the following tasks (15 minutes)
	- Reports > Reports Setup (turn off DA and TFRRS)
	- Reports > Score Sheets > Finish Line Sheets (select 100m JD13)
	- Reports > Score Sheets > Horizontal,Vertical (select HJ and SP respectively)
		- If you see warning "no pages" it means no entries and or not seeded.
			- Add an entry and then seed the event and try again
	- Reports > Score Sheets > Blank Finish, Horiz,Vert

#### RUNNING THE MEET - PRIOR

- Days Prior *– homework tasks*
	- Late entries process
		- Before/after seeding once start lists published, do not reseed
	- Reports generation
		- Performance Lists, start lists, statistics
	- Schedule adjustment
		- See Events > Edit Sessions
	- Meet Packages
		- See Reports > Rosters

#### RUNNING THE MEET – DAY OF

- Discussion (10 mins)
	- Sign-in desk (packages)
		- Late entries process (do not reseed, add late entries manually)
		- Event Changes process (do not reseed, add late entries manually)
	- Start lists/field sheets (if not done day prior)
		- BC Officials expect event sheets on clipboards be ready 1 hour prior to event
	- Recording
		- data sharing (iPhone demo)
	- Results publishing
	- Awards
	- Finish Lynx

#### RUNNING THE MEET –CON'T

- Tasks (20 mins)
	- Late entry (add a late entry manually)
		- Add new athlete to JD 13 100m
	- Event Changes process (do not reseed, add late entries manually)
		- Change a JD 13 athlete to be 12, change their events
	- Finish Lynx
		- Interfaces > F.A.T Setup (Vendor, Directory, Auto-update, Timed Events Only etc.)
	- Print Results (select a 100m event e.g. JD13 Prelim)
		- Enter Results > List (once you input all entries results)
		- Enter Results > Complete

#### COOL FEATURES

- Input Results for Field Event on your phone
	- Interfaces > WebApp Server Setup > Write down your lapt's settings for IP and **Port**
	- Open safari and type in address for above e.g. http://192.168.1.70:5252
- Input Results for Field Event on your iPad or surface or other laptop
	- Same as above if you see notice "you have unseeded events" you cannot use this interface.
- Web Results (trial version may not support this, see Ocean's below)
	- Interfaces > Upload To Web > Setup > Save
	- [http://results.tfmeetpro.com/Ocean\\_Athletics/Workshop/](http://results.tfmeetpro.com/Ocean_Athletics/Workshop/)

# RELAYS

- Tasks (10 mins)
	- Events > Add New Event > 400m Relay, Youth, JD13, in lanes
	- Relays > Relay Events >
		- select 4 X 100m Relay
		- Double click any 2 teams and select Age Group to match the relay division
	- Seeding > select above relay and seed
	- Enter Results > select above relay and enter some times, click Done check box
	- Publish to Web

# POST MEET

- Meet reports
	- BC Athletics,Athletics Canada accepts MeetPro export.
	- File > Export > CSV or semi-colon
- Archiving and protecting your data
	- 100GB in dropbox is \$99/year, iCloud, iDrive, OneDrive etc.
	- File > Save As
- Postmortem
	- File > Create Template

### WORKFLOW RESOURCES

- Discussion
	- Opportunities to gain experience
		- Coordination
		- Mentorships
		- Follow-up